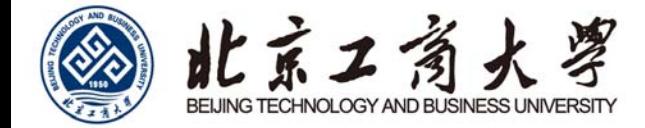

# 北京工商大学

# 校园无线网上网步骤向导

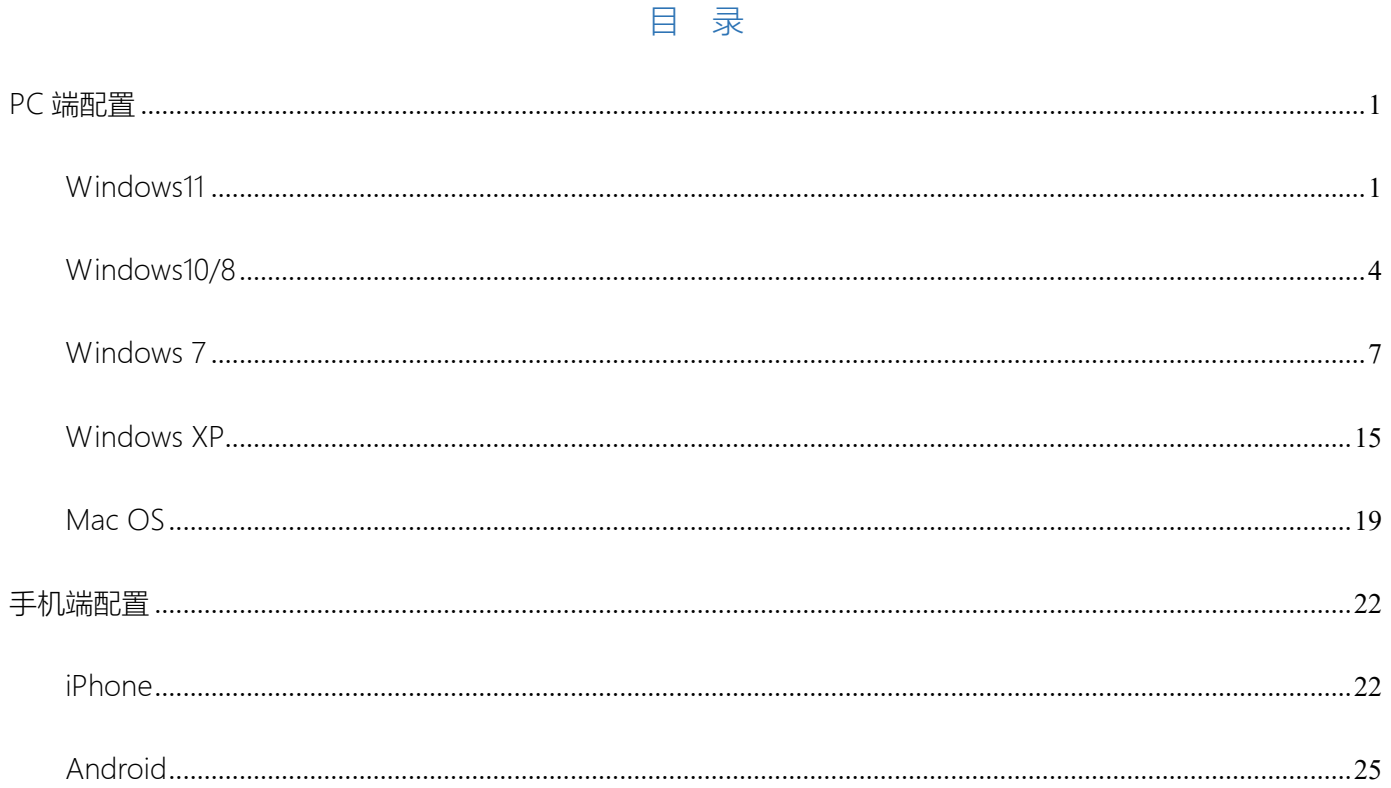

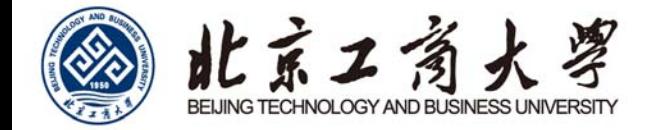

# PC 端配置

## Windows11

1. 左键单击系统桌面右下角网络设置,点击无线设置图标管理 WLAN 连接。

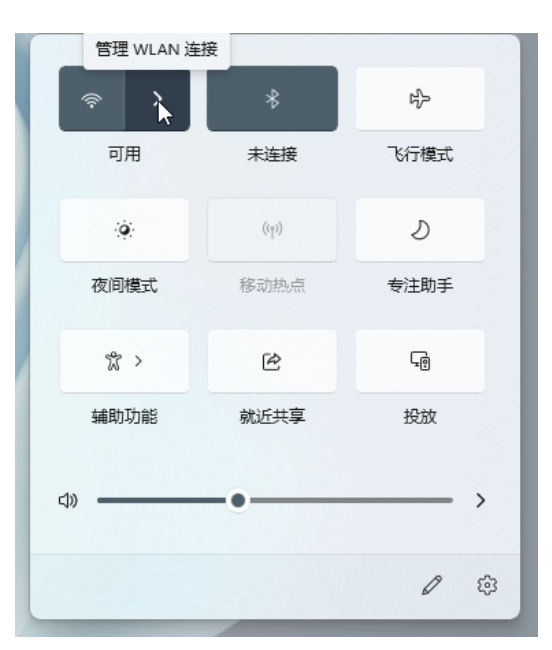

2. 在学校无线网络覆盖区域,可搜索到 BTBU-AUTO 的 SSID 名称。若无法搜索到,可能不在无线网络覆盖区域。

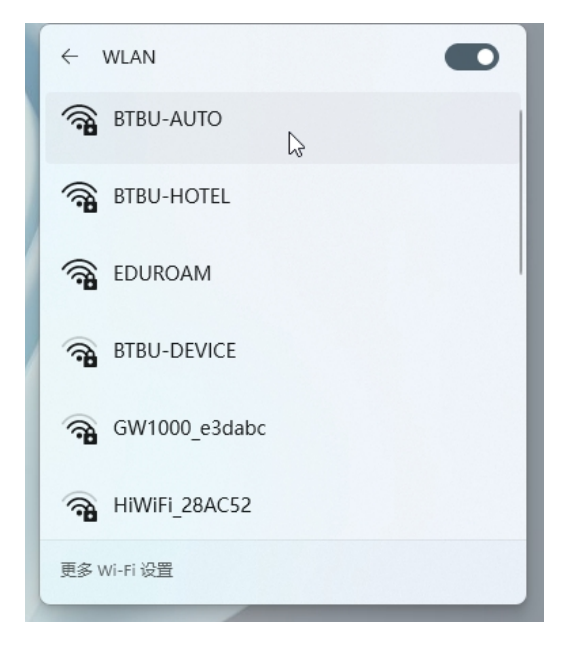

1

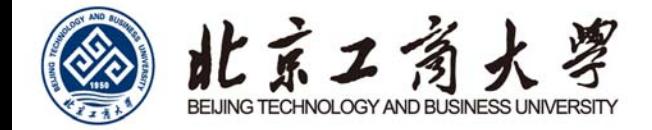

3. 单击"BTBU-AUTO", 选择连接。

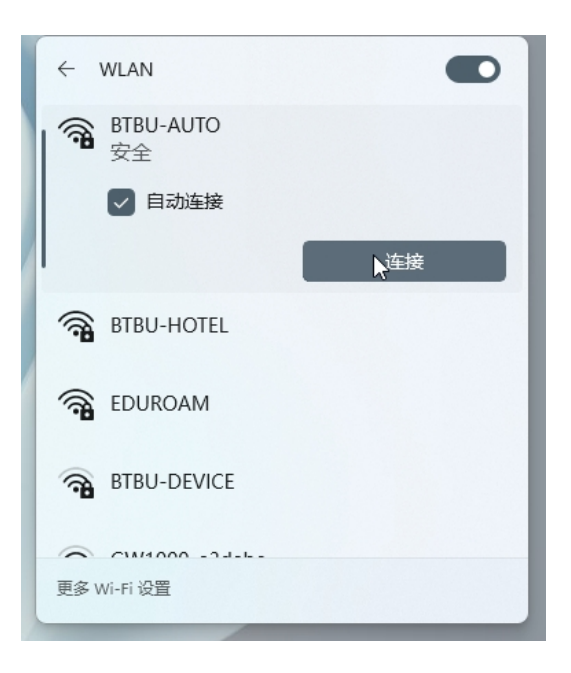

4. 在弹出窗口中输入您的上网账号及密码,点击确定,完成认证。

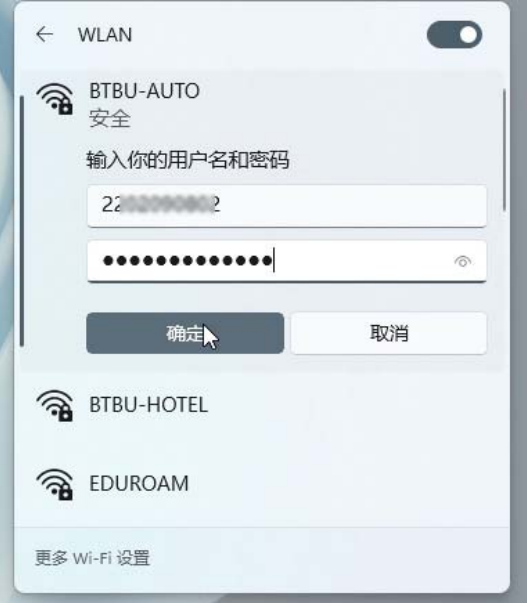

5. 首次登录时, 若账号正常且密码正确, 系统会提示是否继续连接, 请点击连接, 完成认证。

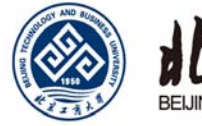

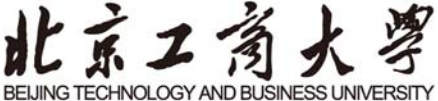

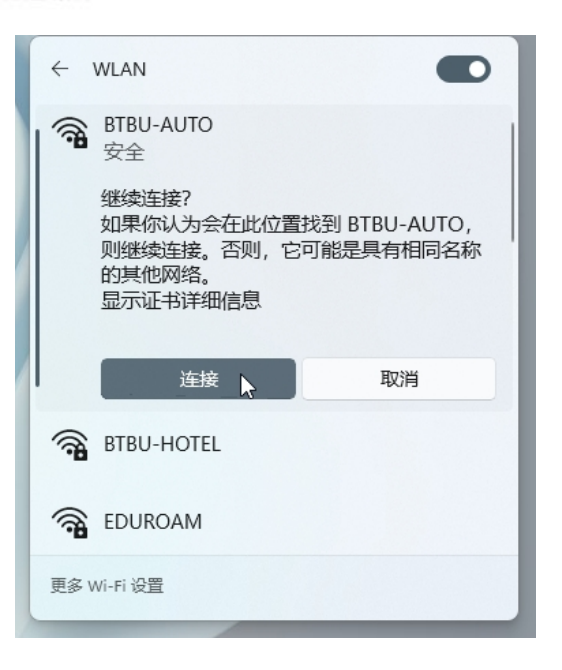

6. 验证连接成功,操作系统完成联网。

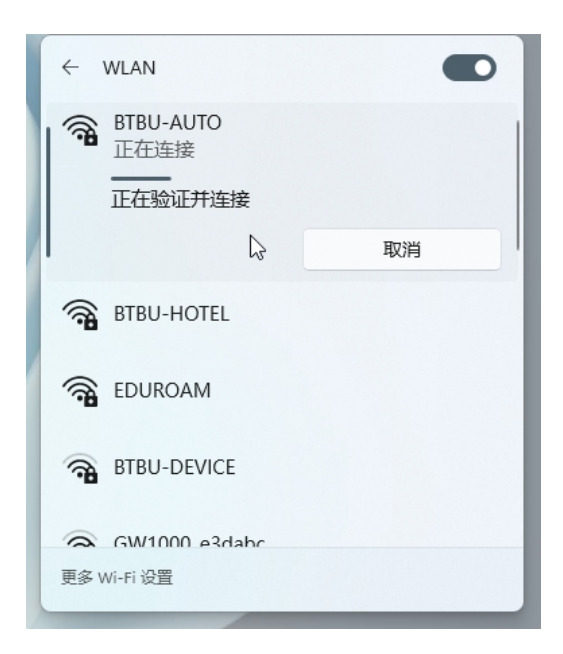

进入网络设置, 也可以按 Win 键, 或点击任务栏上的开始图标, 再点击列出来应用中的设置。进入设置窗口, 左侧点击网络 & Internet,右侧点击 WLAN,点击显示可用网络,参考上述第 2 步继续完成首次设置。

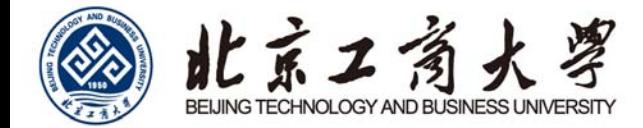

## Windows10/8

1. 进入 Win10/ 8 系统的界面后,点击屏幕右下方的"网络 Intetnet 访问"。无线网卡开启状态且在校园无线覆盖区

域,可搜索到 BTBU-AUTO 的 SSID 名称。

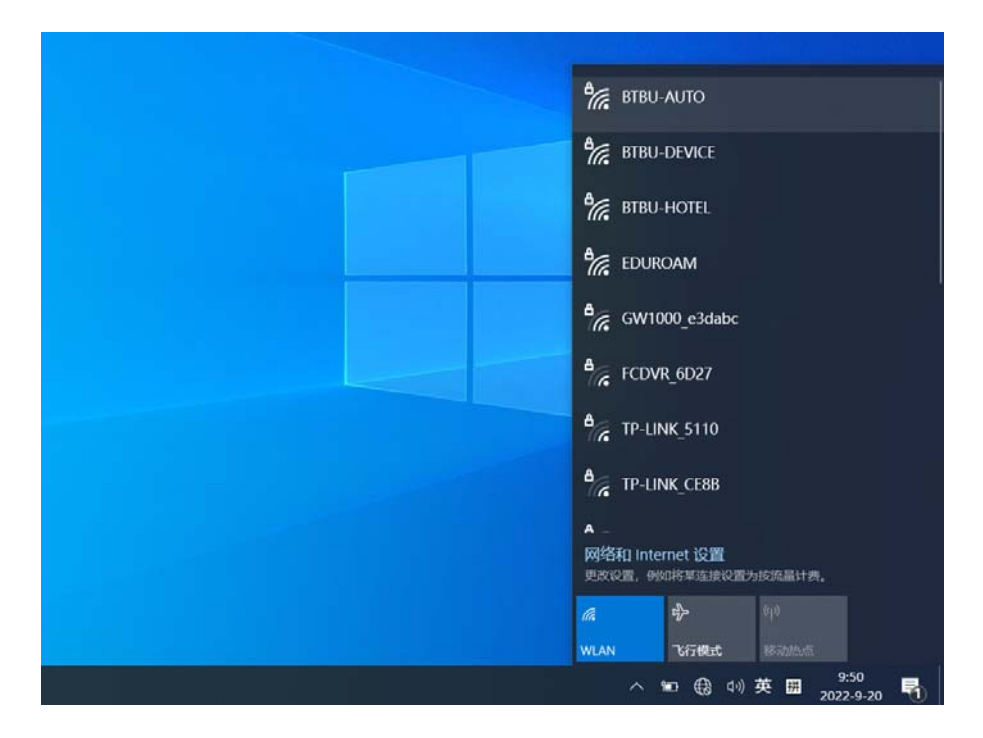

#### 2. 单击上面的"BTBU-AUTO",点击连接。

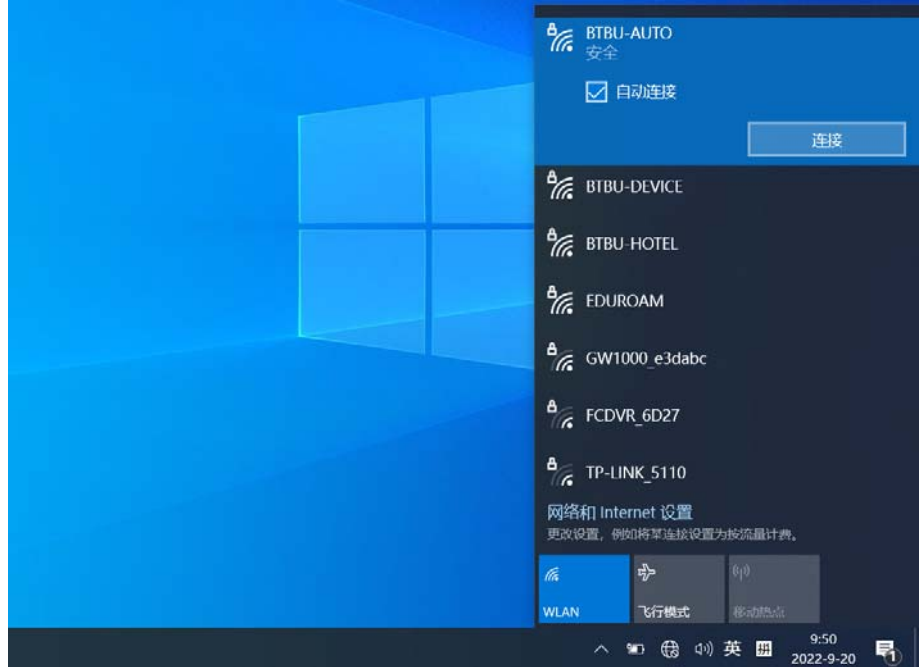

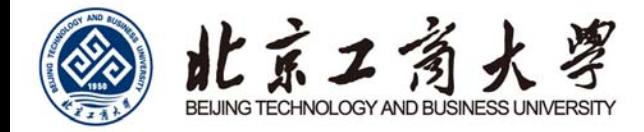

3. 请输入您的上网账号及密码, 点击确定。

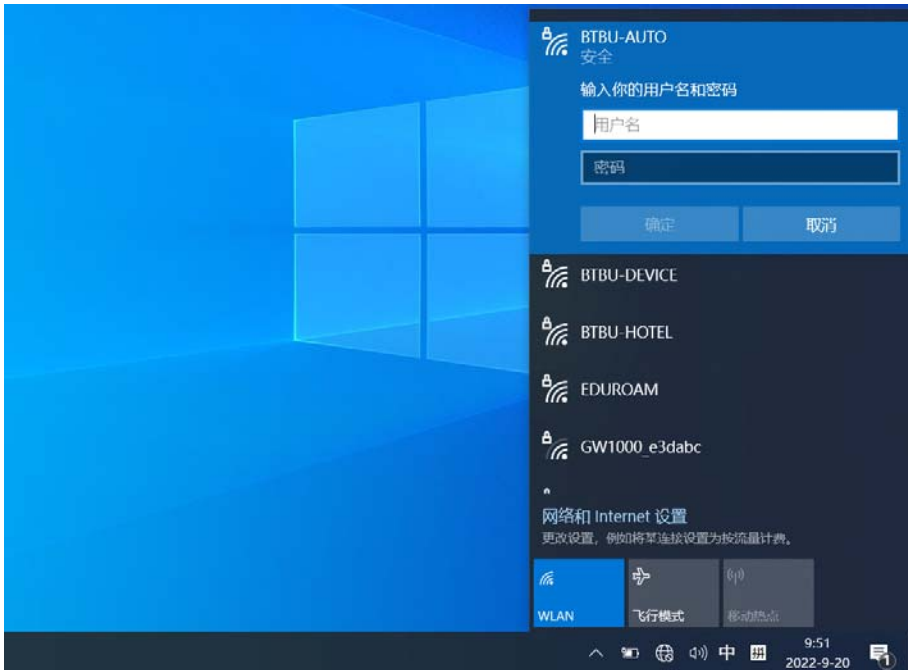

4. 首次登录,系统会出现"继续连接?"提示,请点击连接。

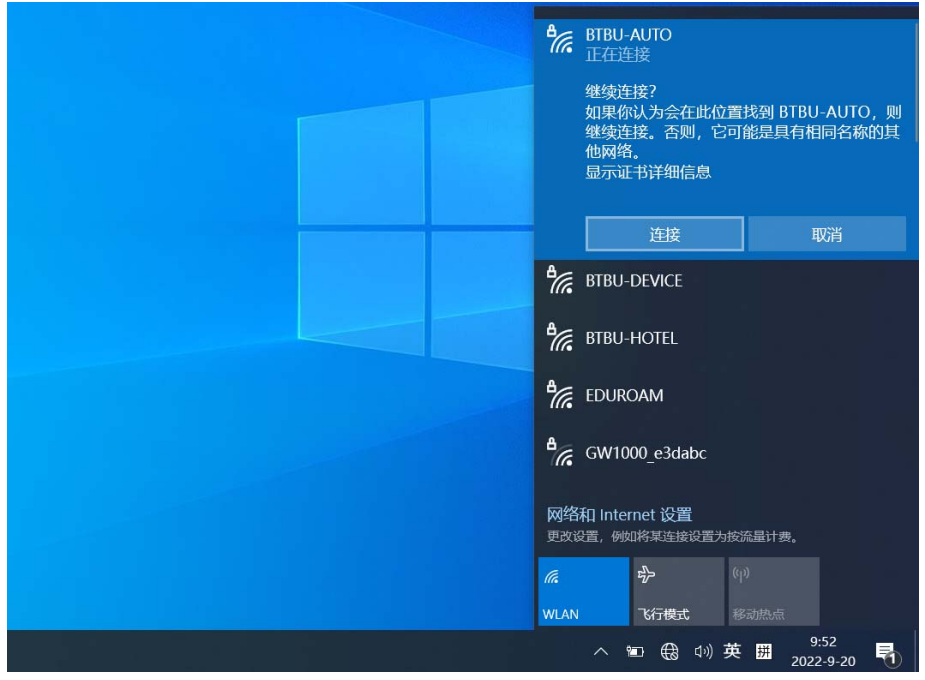

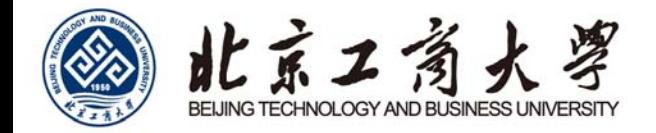

5. 账号状态正常且输入正确, 稍等片刻, 显示"已连接, 安全", 无线网络就可以正常使用了。

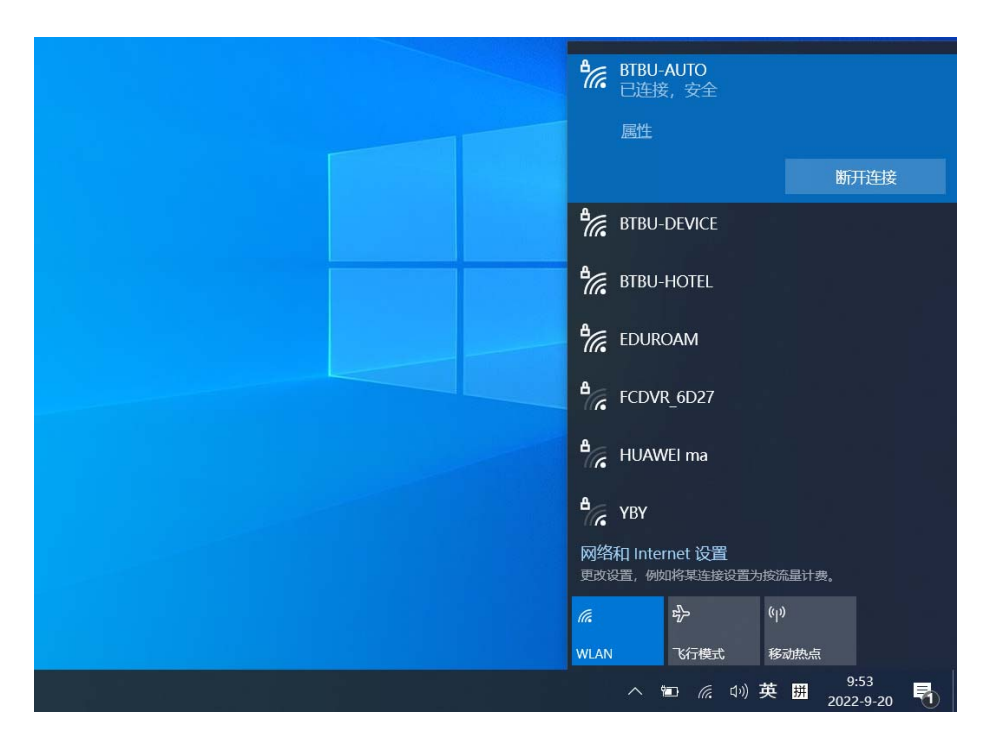

对于部分 win10 系统, 通过认证、WiFi 可以正常上网, 但显示"无 Internet, 安全"的问题, 请参考网络上有关方

法调试解决。

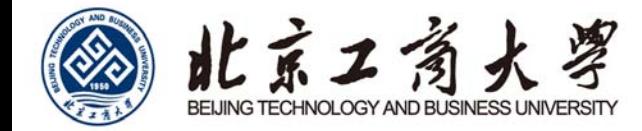

# Windows 7

1. 打开操作系统,点击右下角"网络"图标。

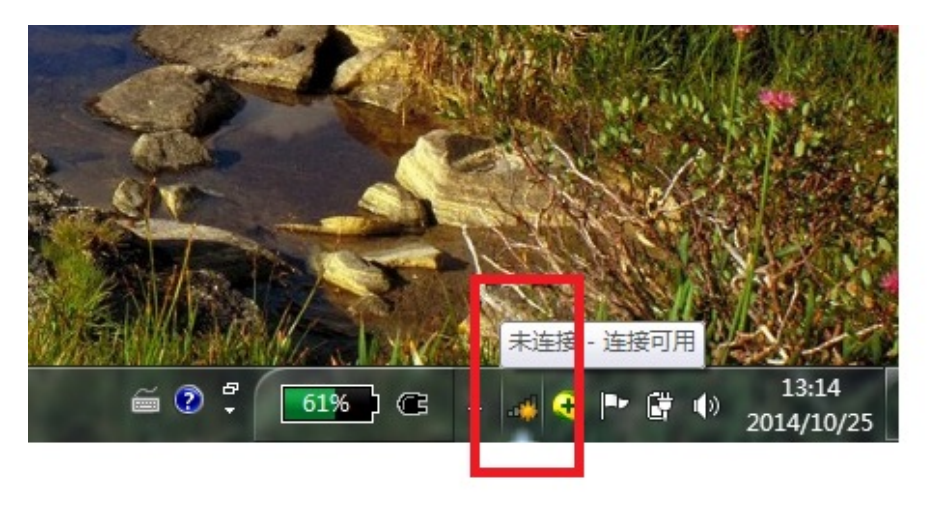

2. 在弹出的网络列表点击"打开网络和共享中心"。

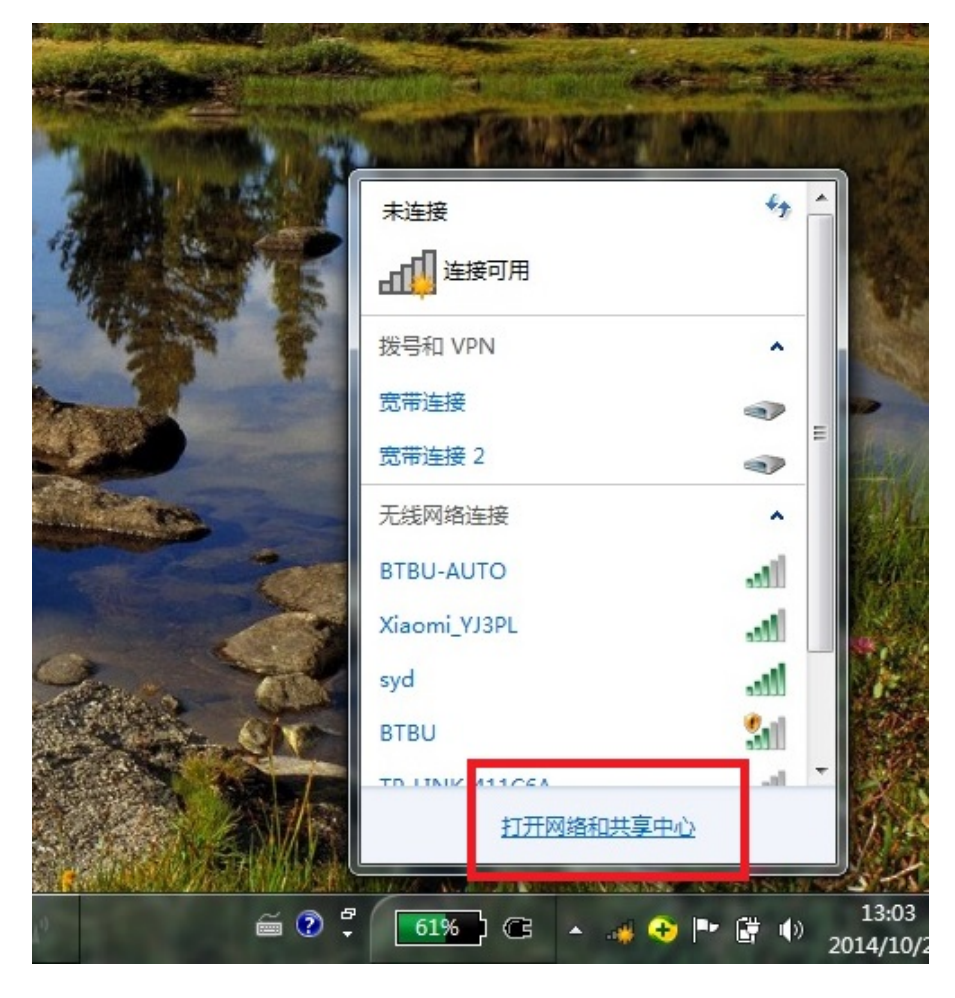

3. 在弹出的菜单点击"管理无线网络"。

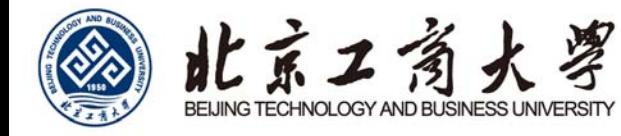

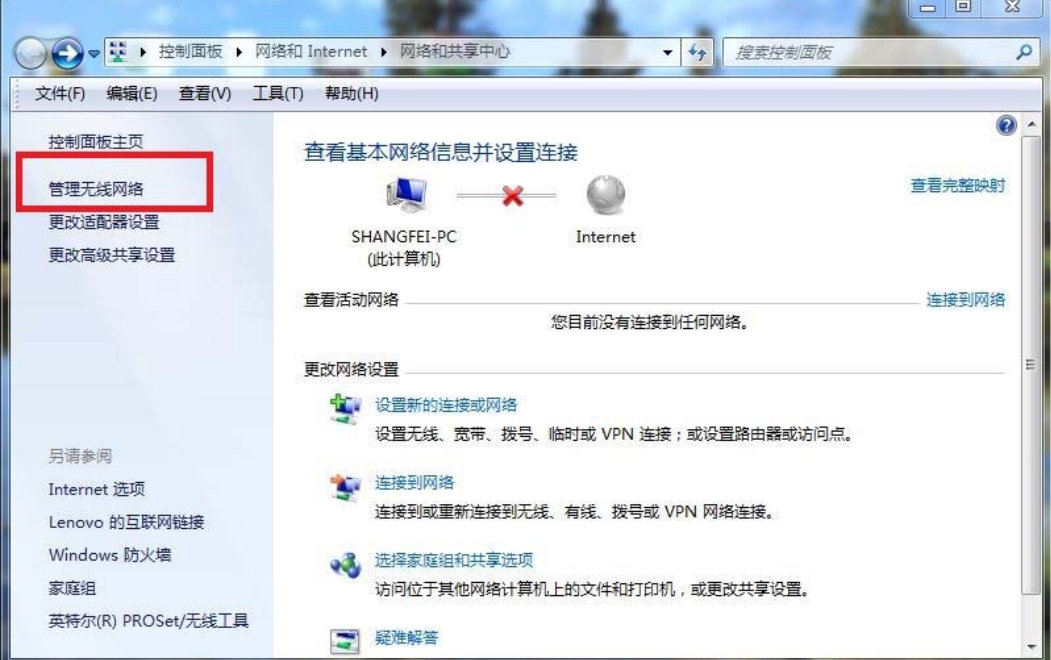

4. 在弹出的菜单点击"添加"。

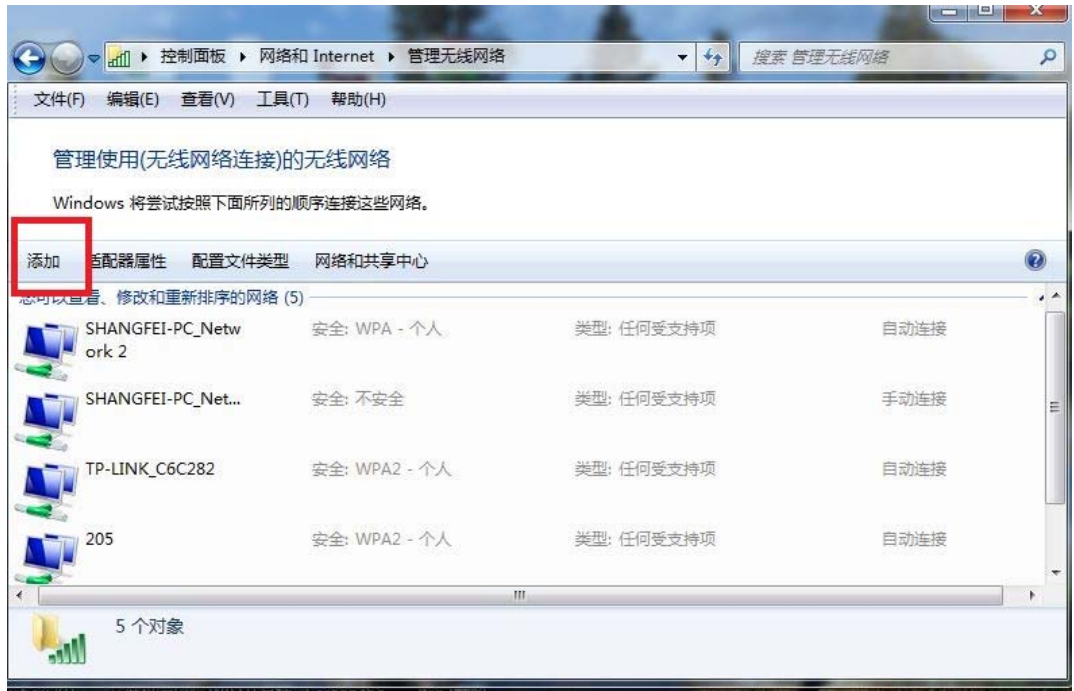

5. 点击"手动创建网络配置文件"。

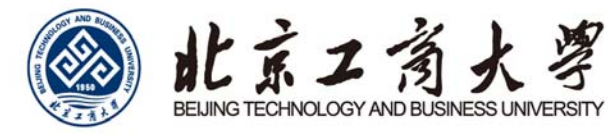

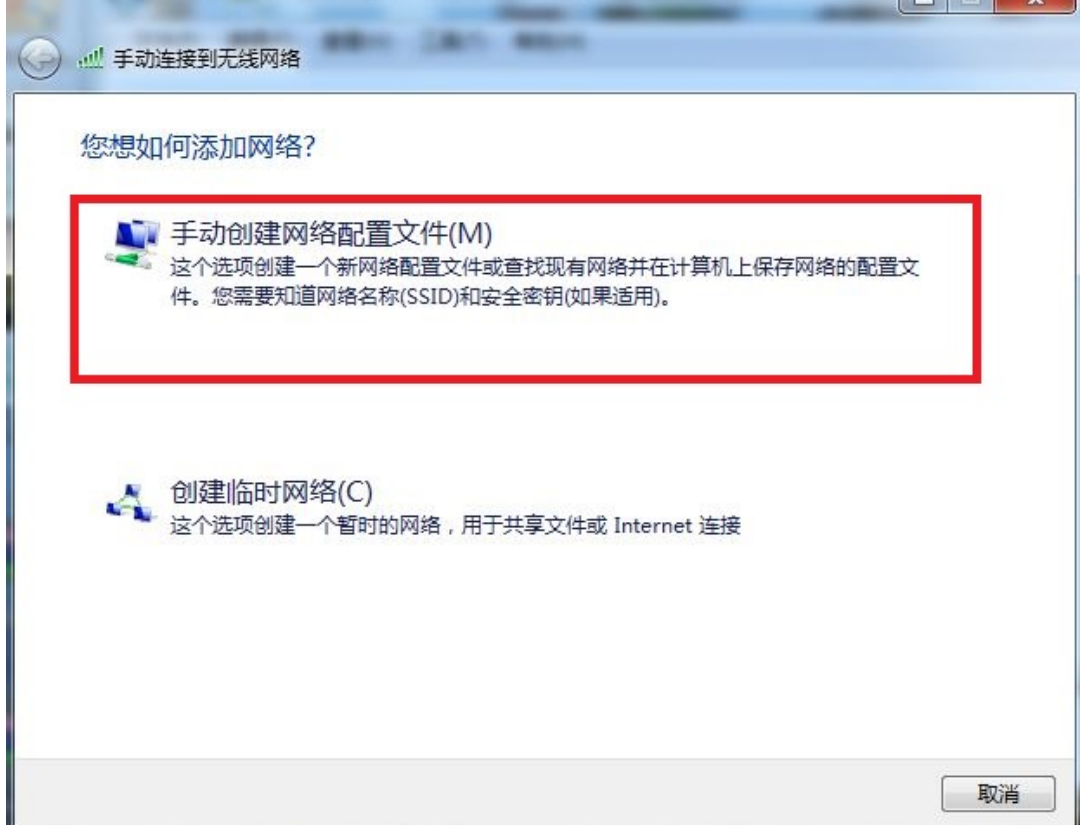

**Committee Committee** 

r.

6. 按照下图的配置来填写选择配置,点击"下一步"

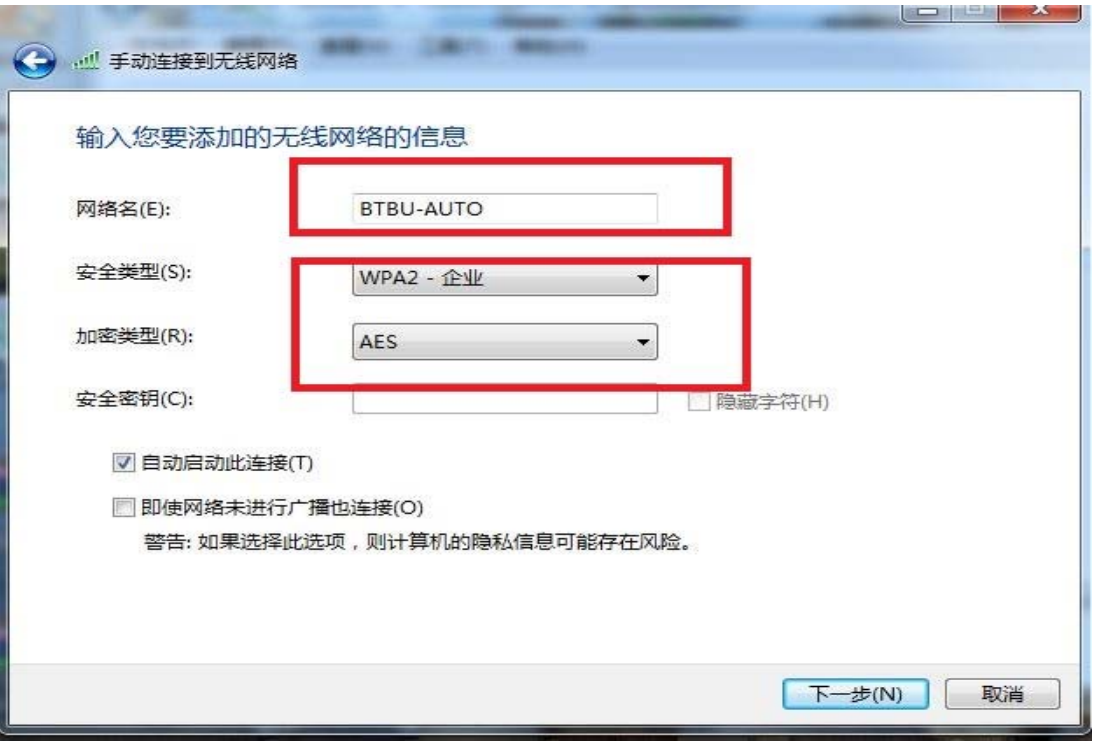

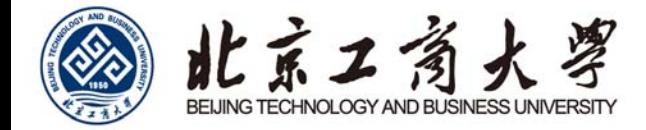

7. 在弹出的"成功地添加 BTBU-AUTO"中选择点击"更改连接设置"。

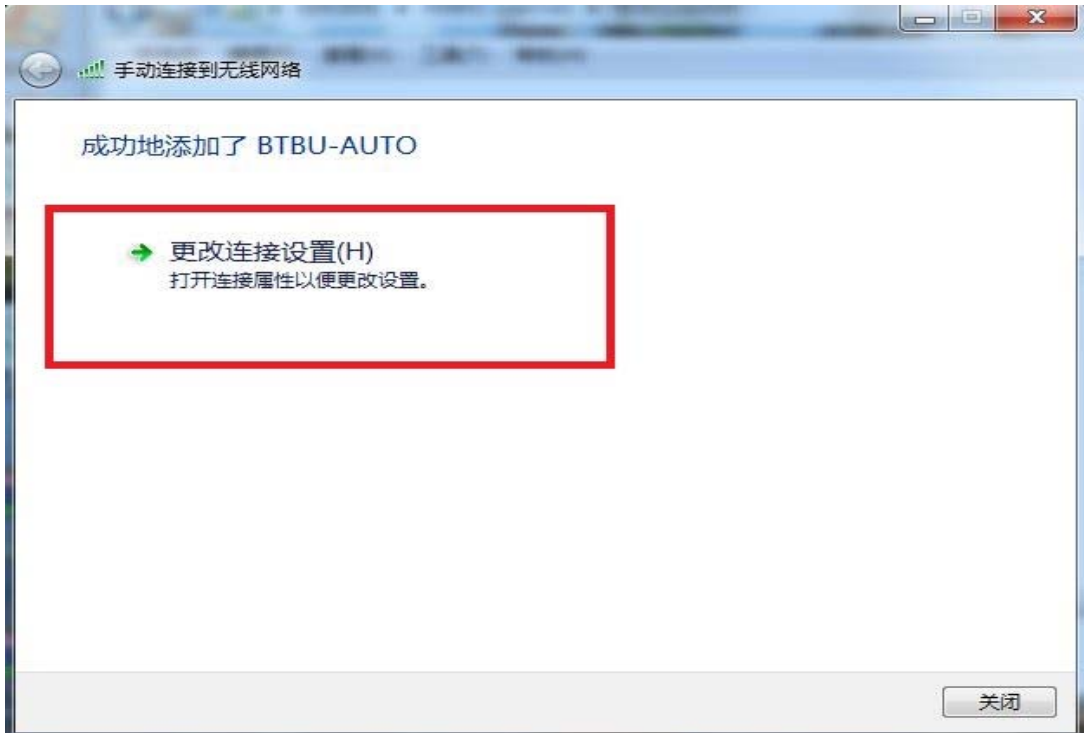

8. 在弹出的属性菜单点击"安全"。

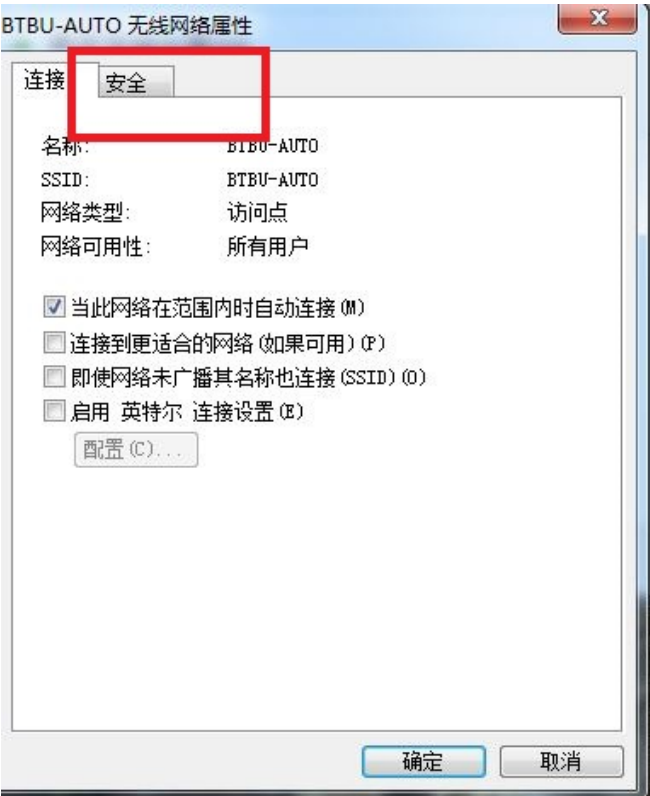

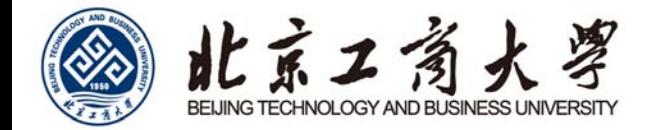

9. 在安全菜单点击"设置"。

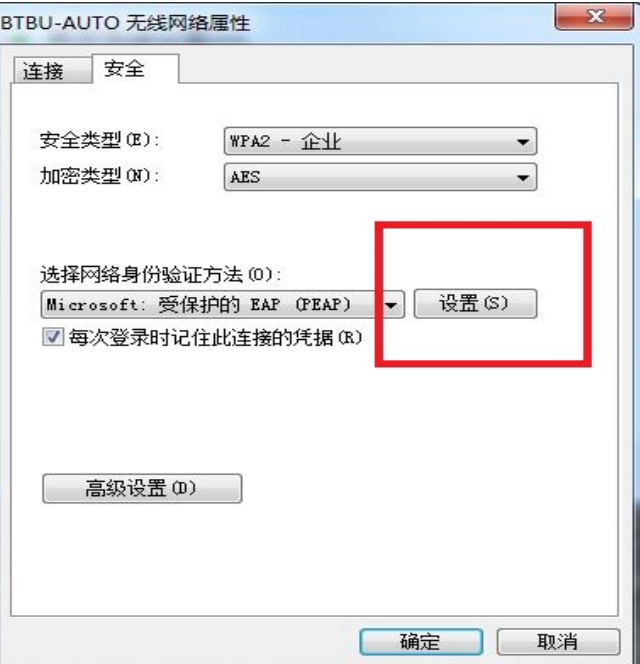

- 10. 在弹出的"受保护的 EAP 属性"中将"验证服务器证书"对勾取消。
- 11. 点击"配置"。

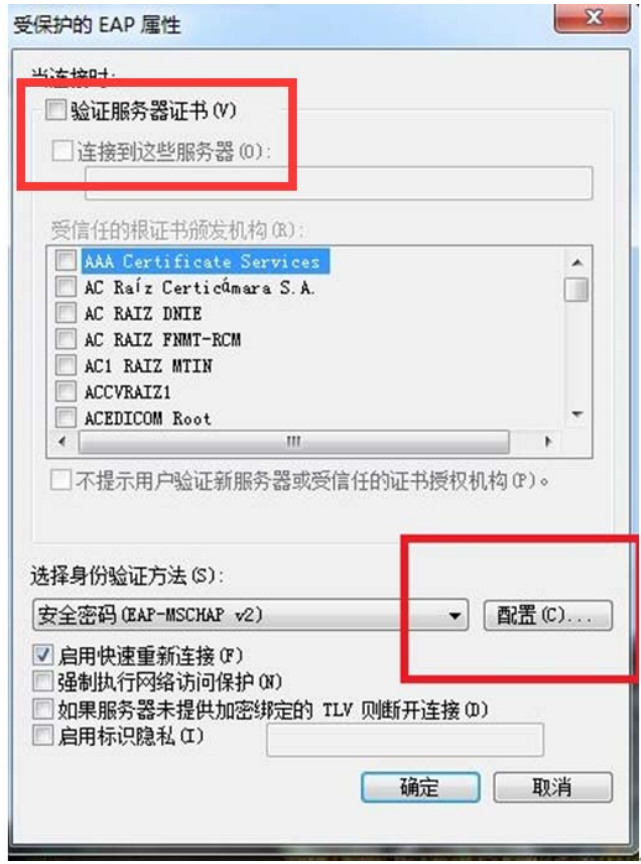

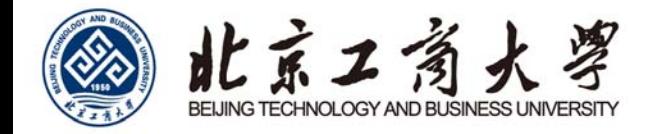

12. 将弹出菜单中"自动使用 windows 登陆名和密码"前的对勾取消并点击"确定",再点击一次"确定"回到

"BTBU-AUTO 无线网络属性"菜单。

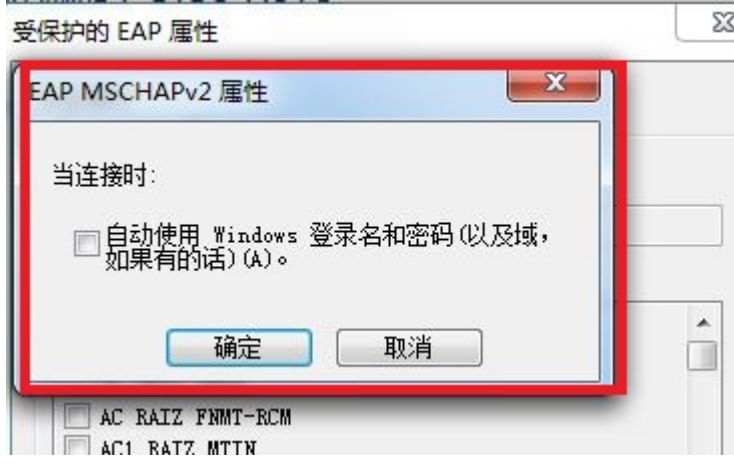

13. 在弹出的属性菜单点击"高级设置"。

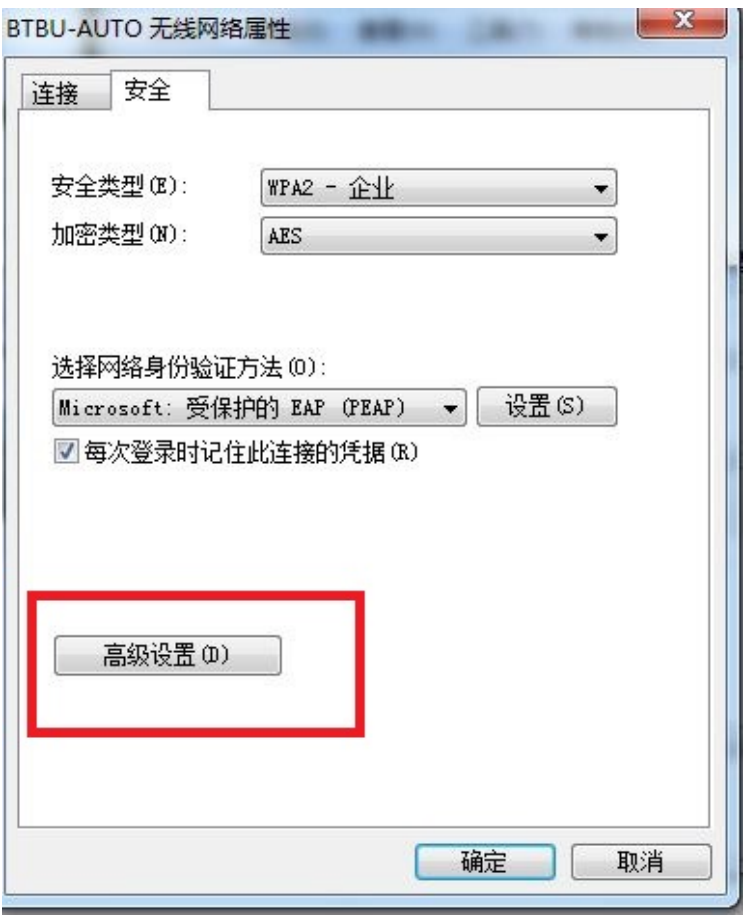

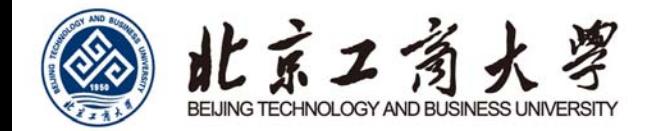

14. 将"指定身份验证模式"打上对勾,点击"确定"。

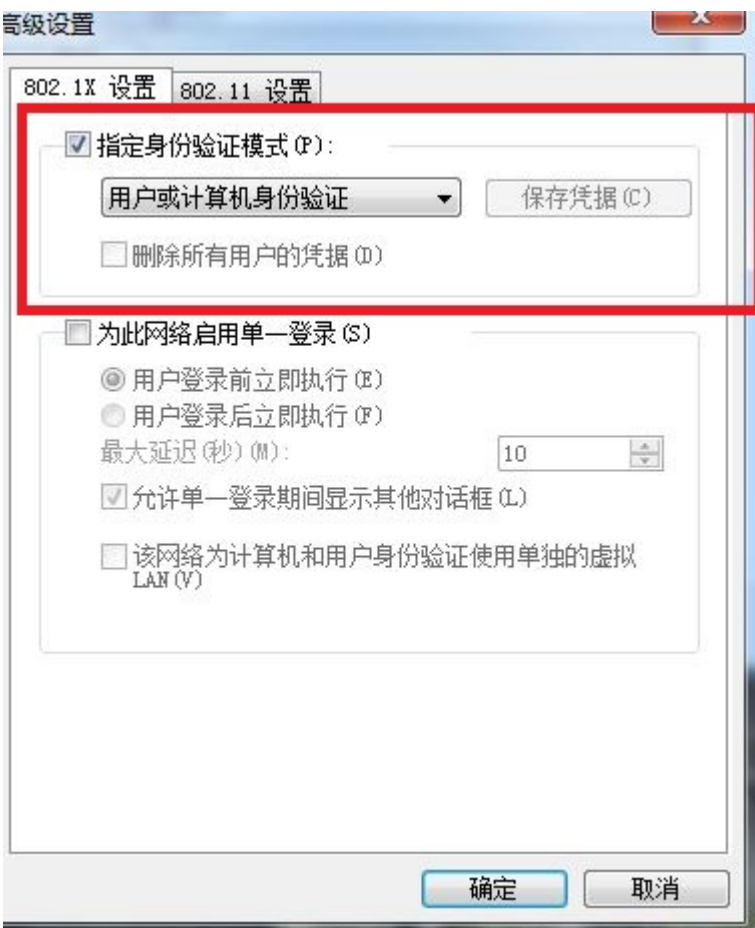

15. 点击右下角网络图标,在弹出的"无线网络连接中"找到"BTBU-AUTO",并点击"连接"。

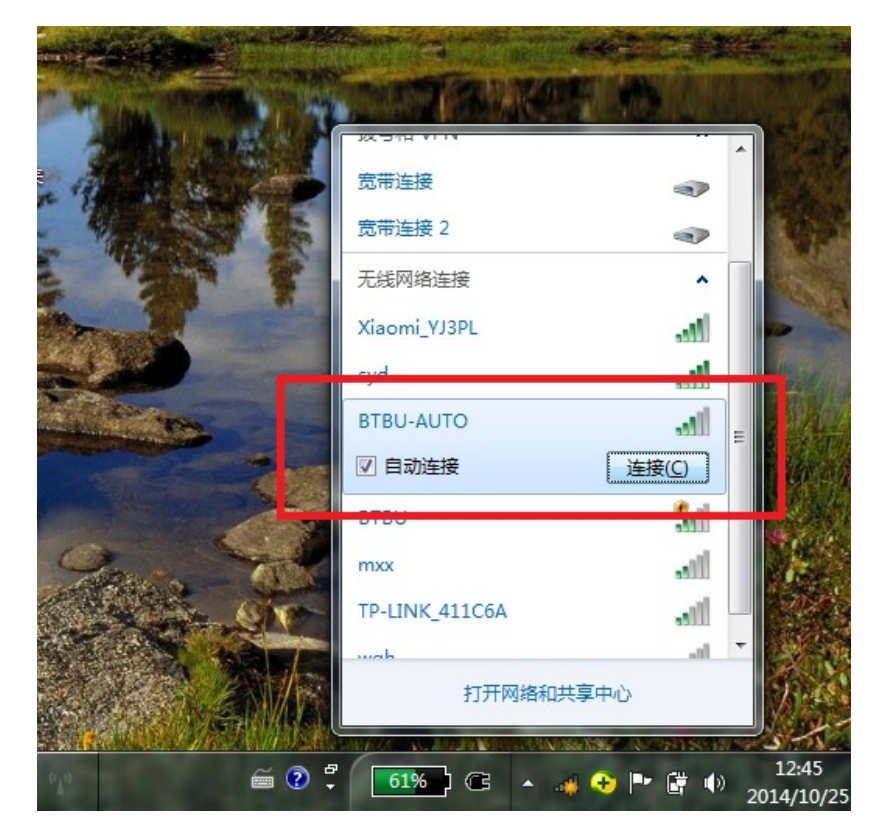

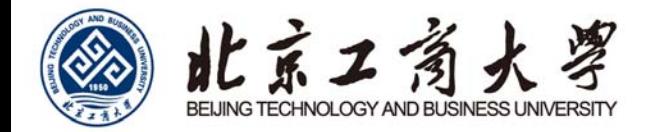

16. 在弹出的菜单"网络身份验证"中输入自己的上网账号和密码,点击确定。

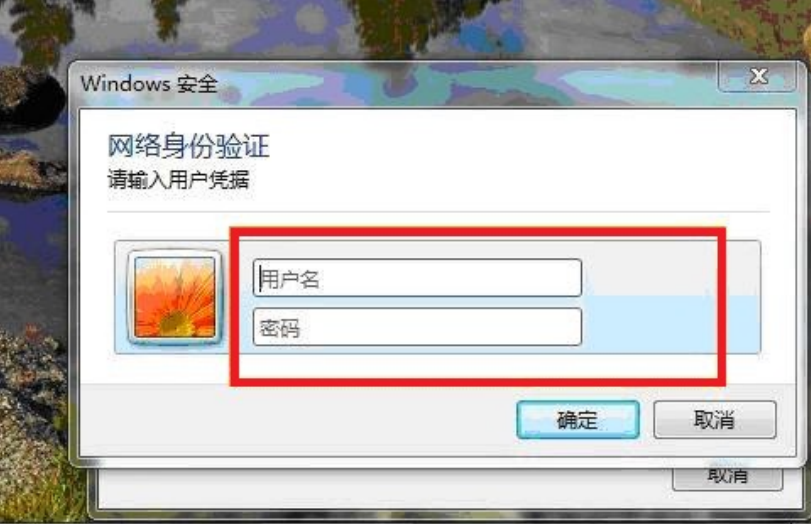

17. 正确输入后, "BTBU-AUTO"显示已连接, 表明已经连上无线网络。

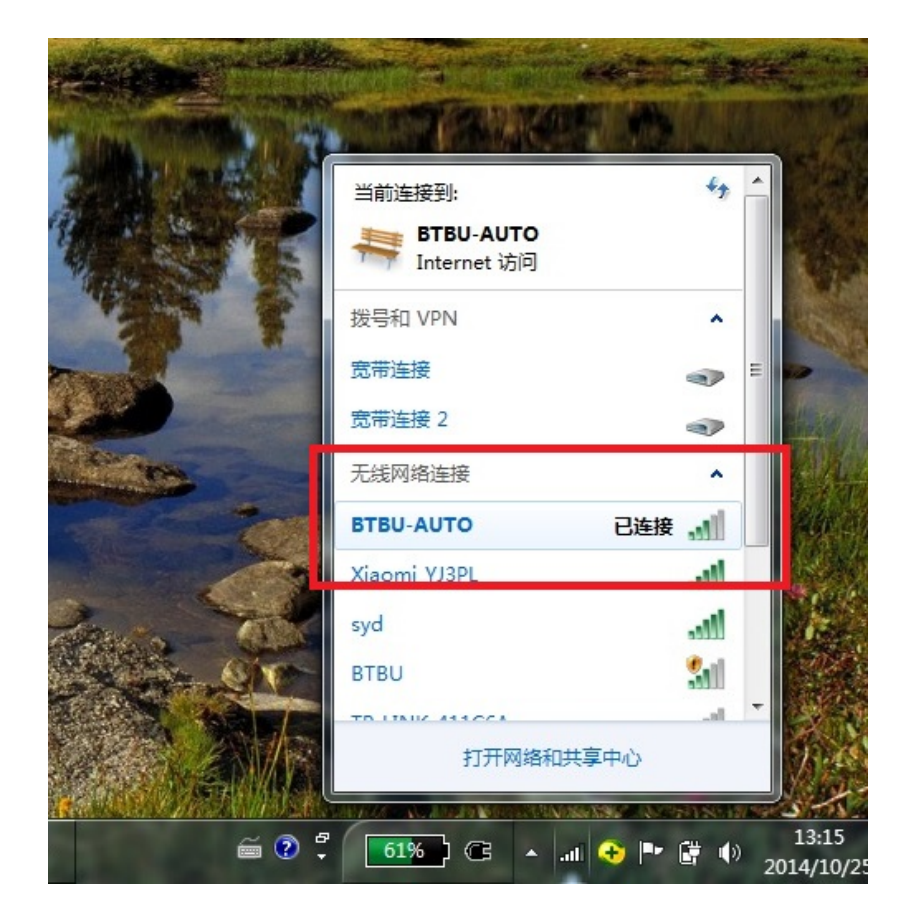

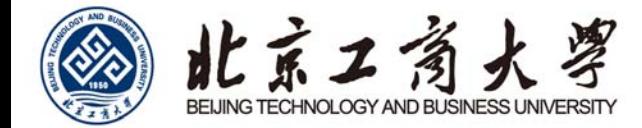

### Windows XP

1. 首先在桌面上用鼠标右键点击网上邻居, 选择"属性", 出来"网络连接"的文件夹, 在"无线网络连接"图标上点击

右键选择"属性"。

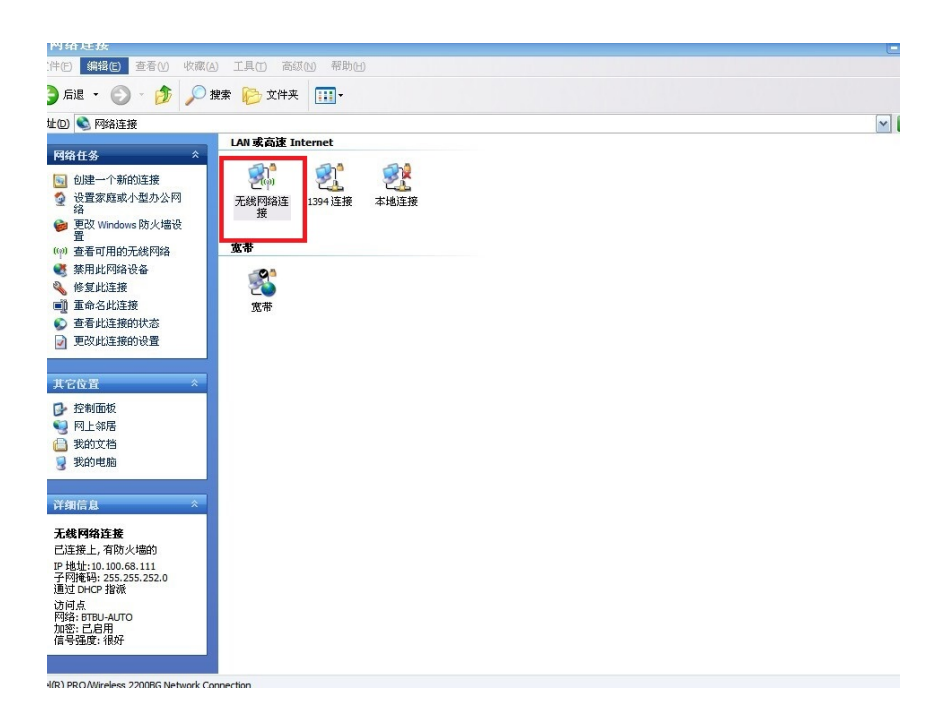

2. 点击"无线网络配置",选择添加"BTBU-AUTO"。

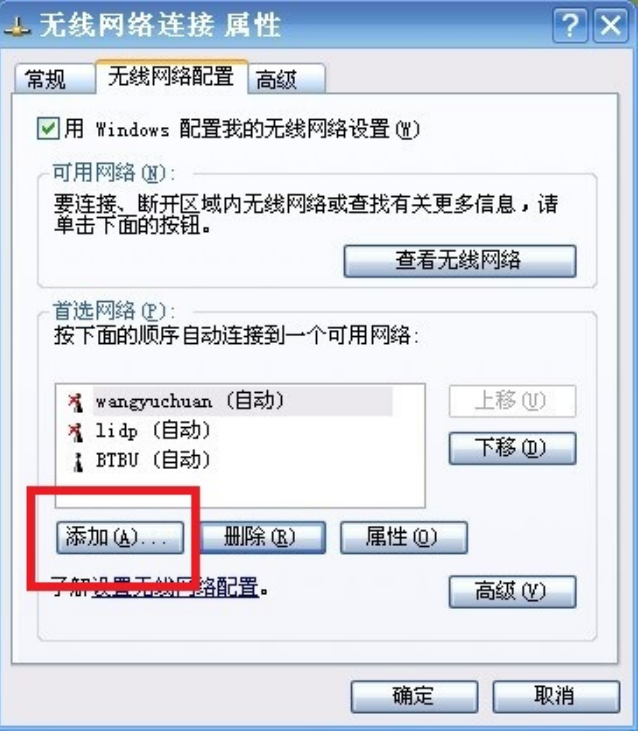

3. 点击"BTBU-AUTO",选择"属性"。

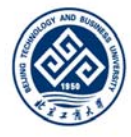

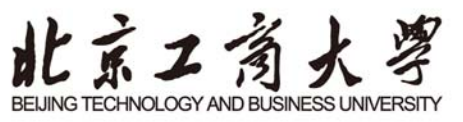

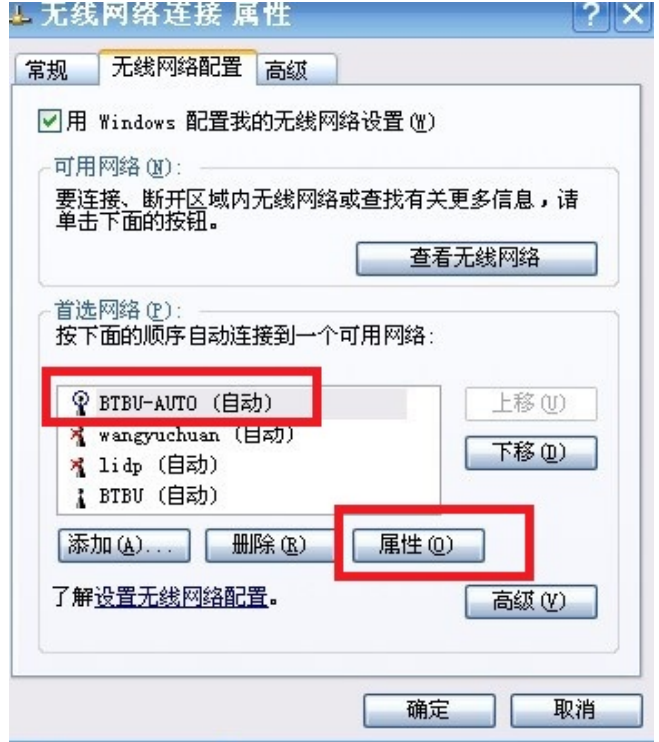

4. 在"BTBU-AUTO 属性"菜单中按下图选择操作。

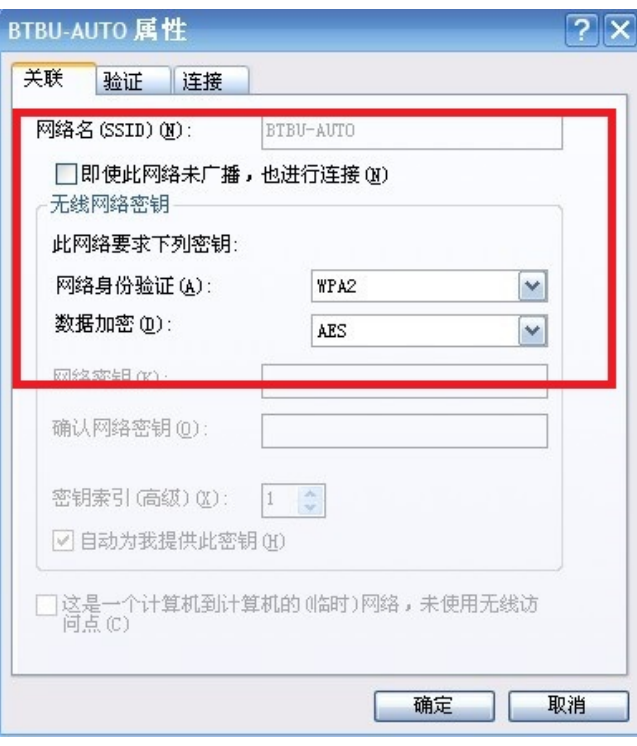

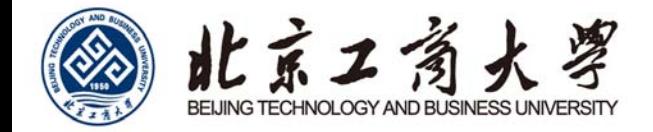

5. 点击"验证"选择"受保护的 EAP", 点击"属性"。

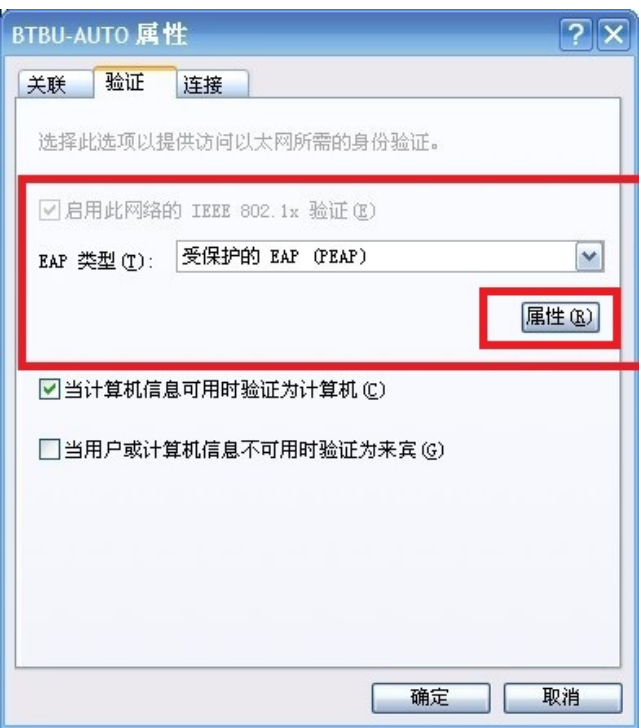

6. 取消"验证服务器证书"并点击"配置"。

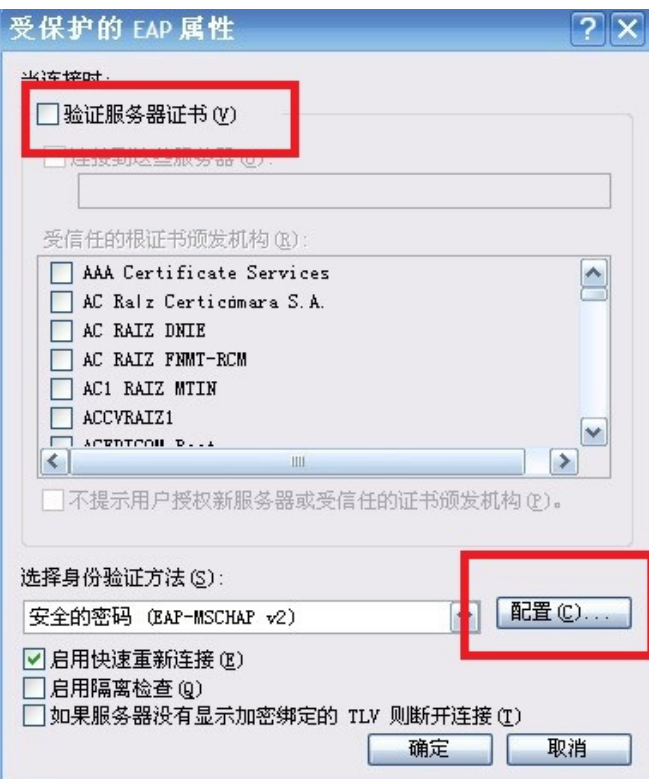

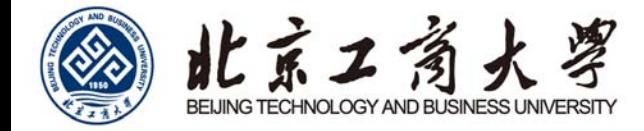

7. 取消"自动使用 windows 登录名和密码",点击确定。

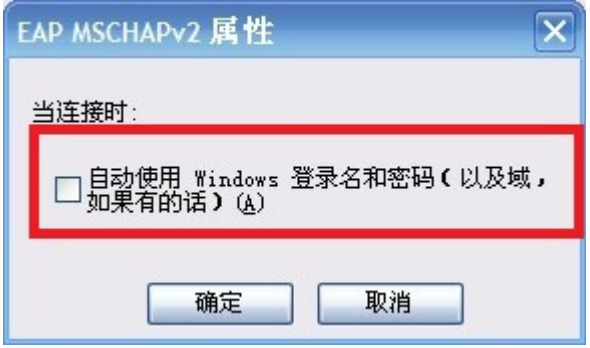

8. 连接"BTBU-AUTO", 输入上网账号和密码, 登录域无需填写。

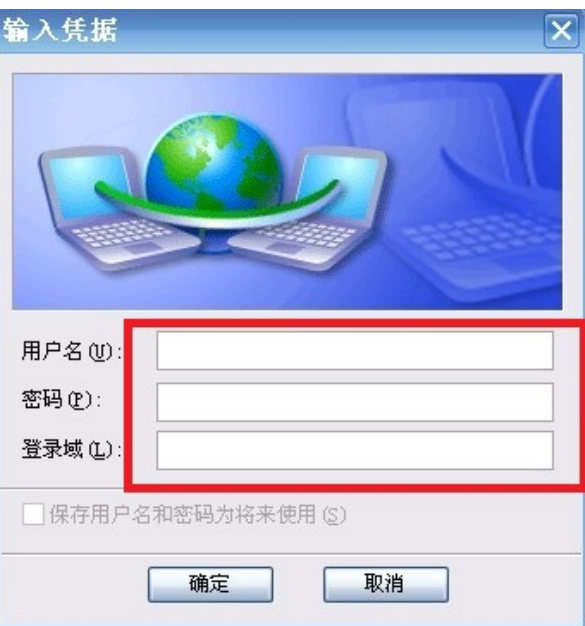

9. 输入正确就可以使用无线网络了。

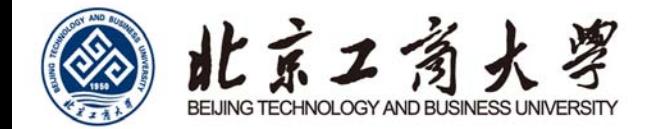

Mac OS

1. 打开系统偏好设置。

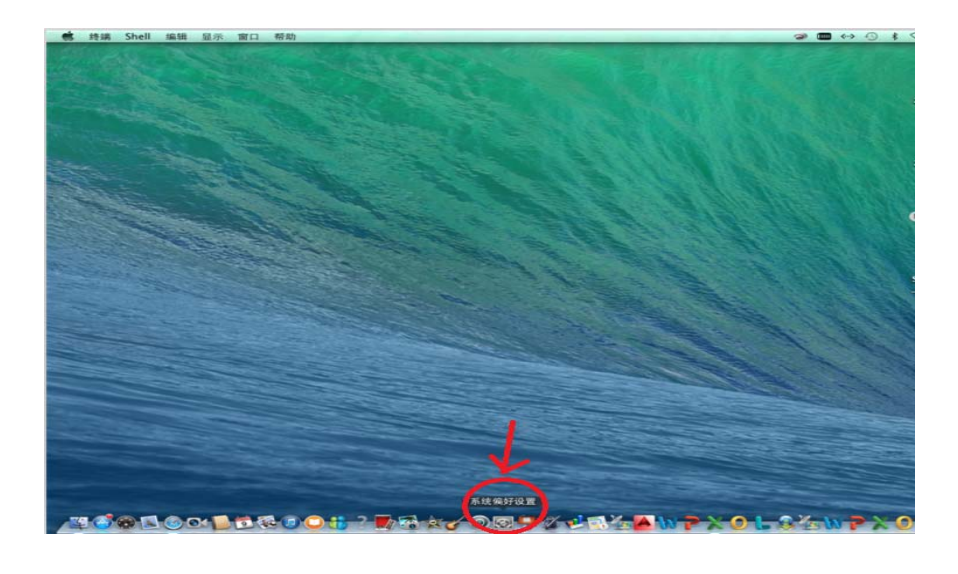

#### 2. 点击"网络"。

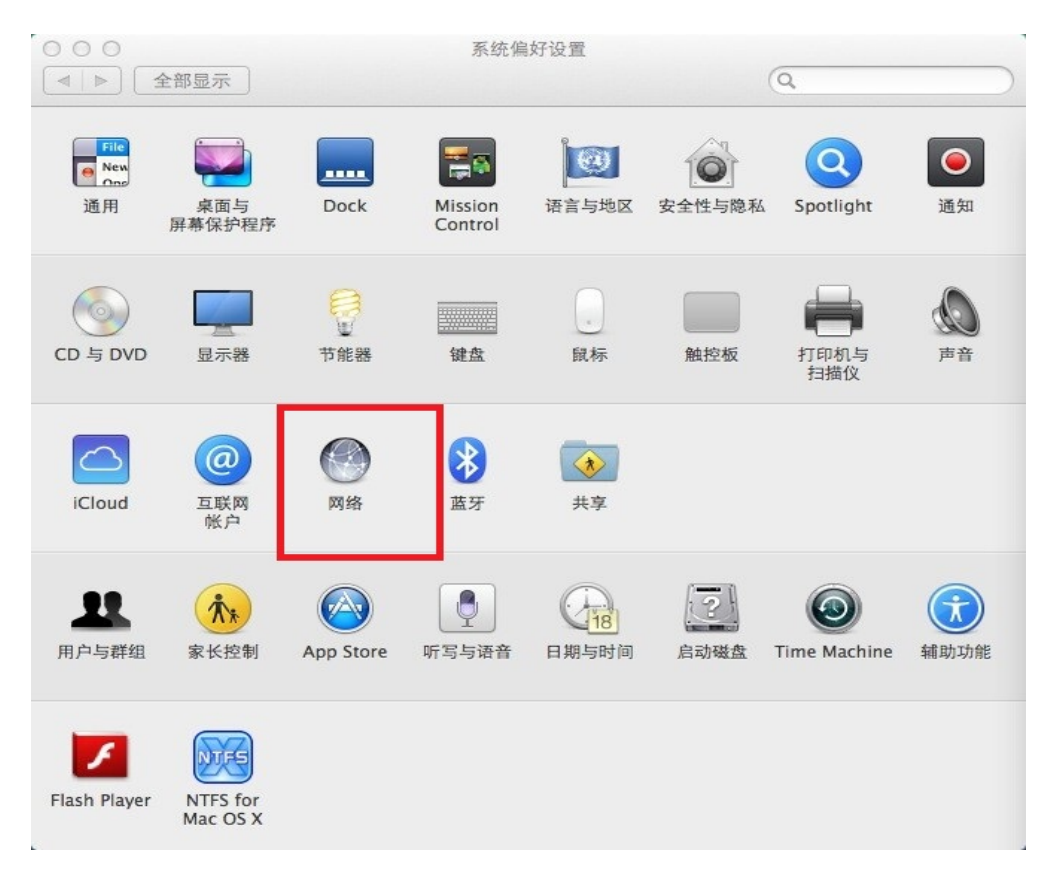

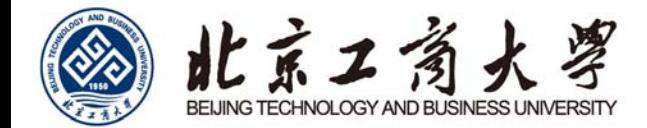

3. 将 WI-FI 打开。

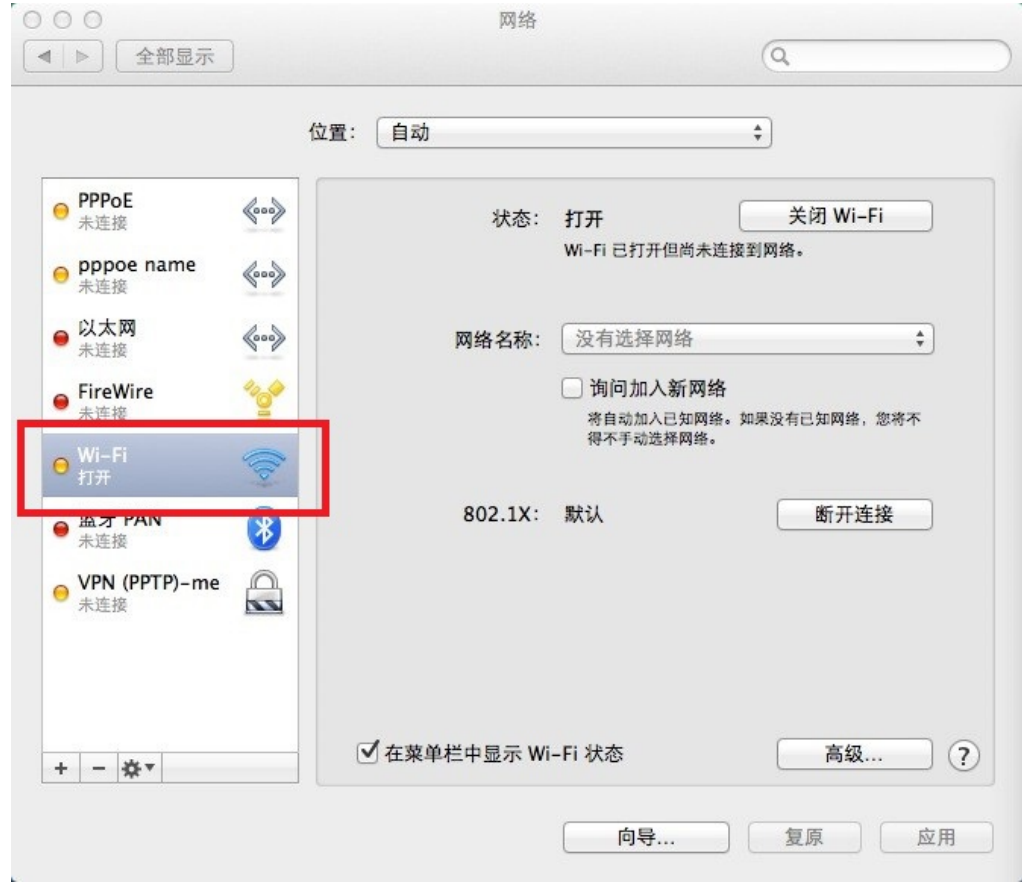

4. 点击"网络名称",在下拉菜单选择"BTBU-AUTO"。

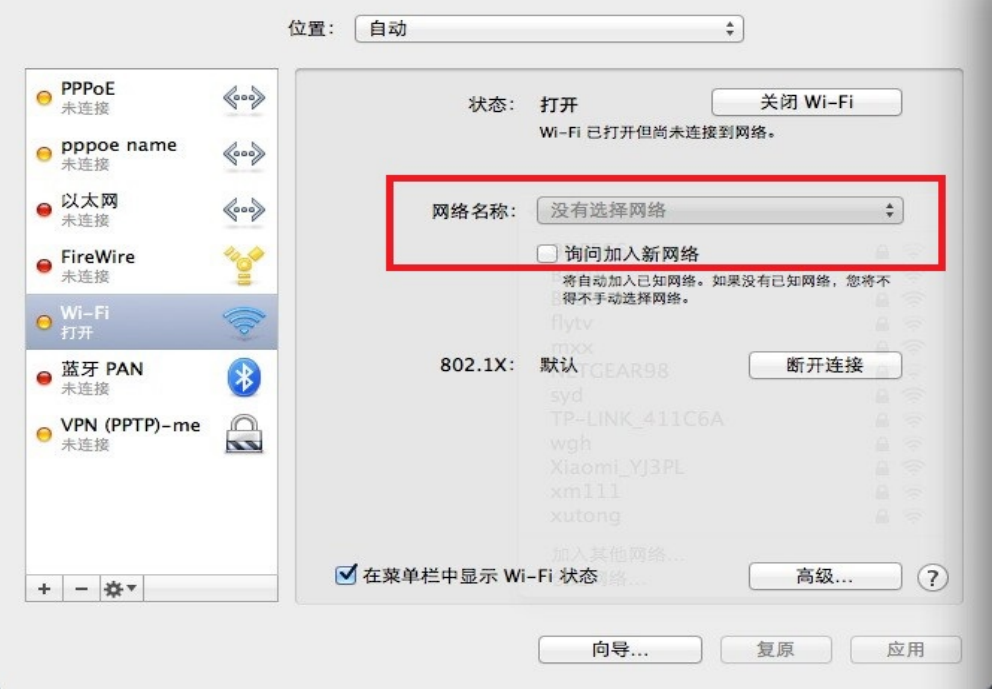

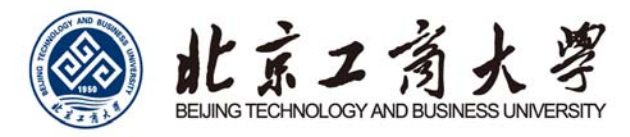

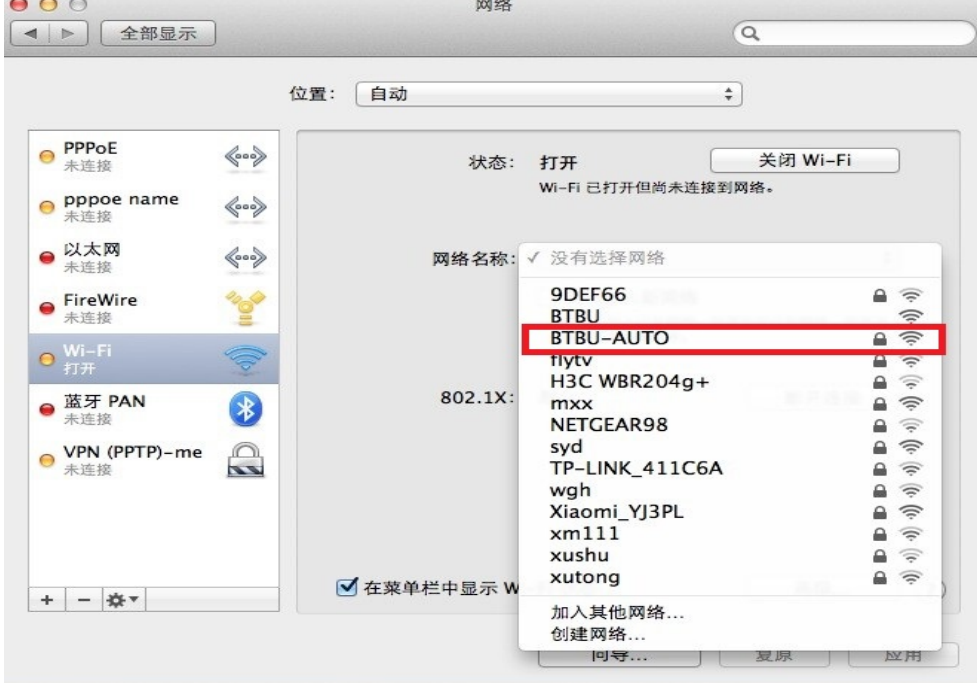

5. 输入上网用户账号和密码,点击"加入"。

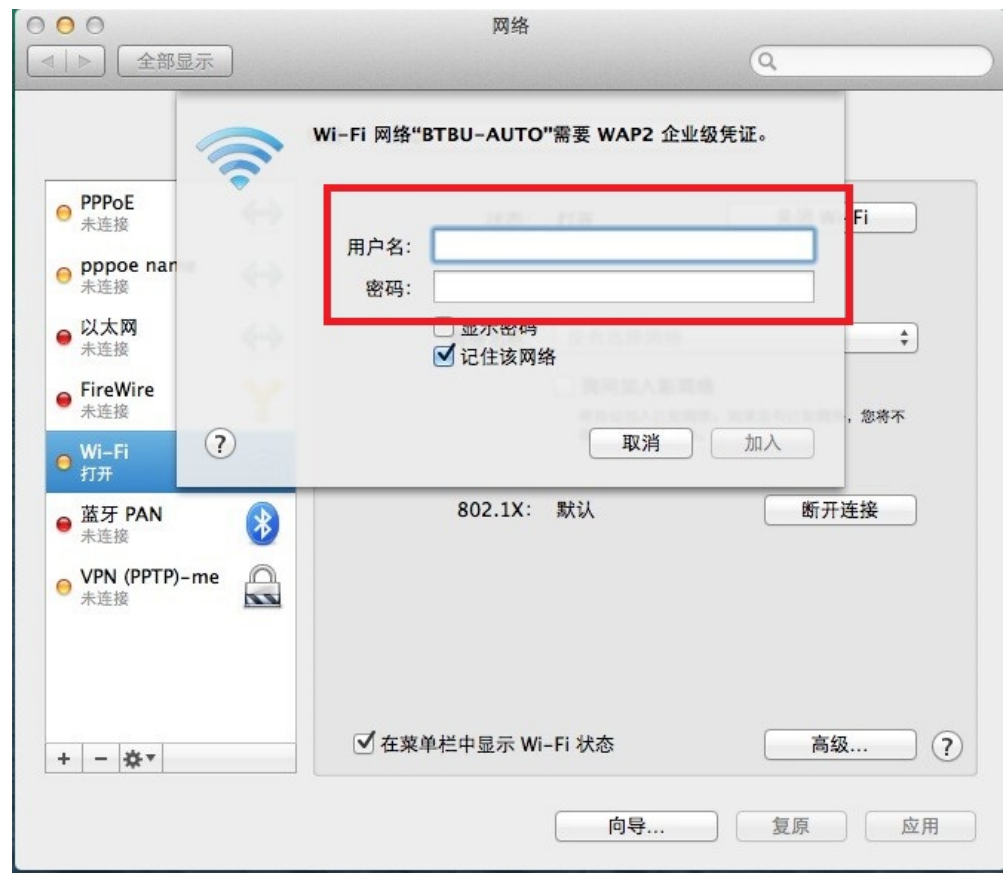

6. 输入正确就可以使用无线网络了。

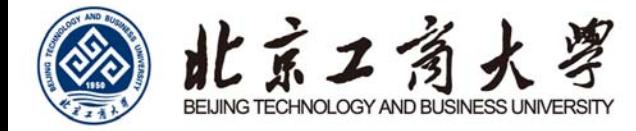

## 手机端配置

#### iPhone

1. 进入"无线局域网",打开 Wi-Fi 开关。

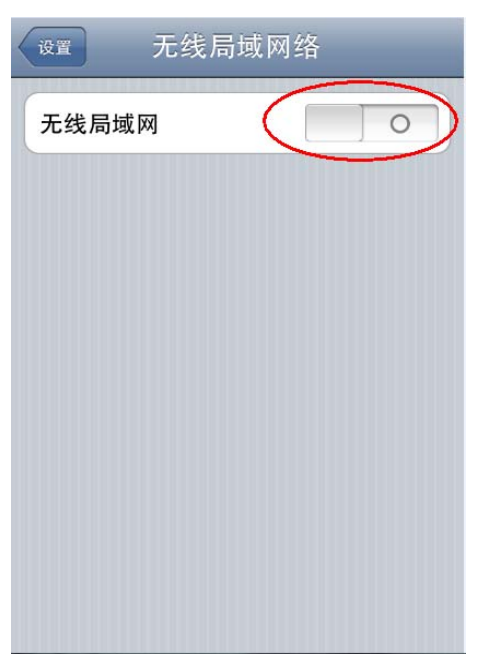

2. 等待系统搜索到带锁标识的 BTBU-AUTO。

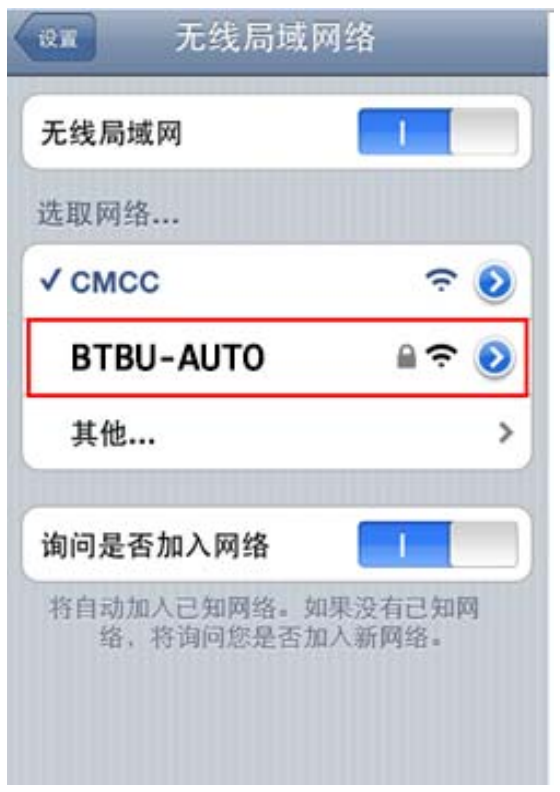

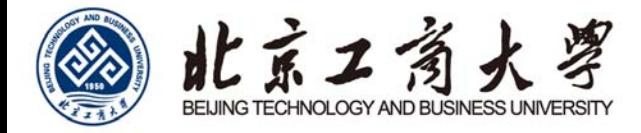

3. 点击 BTBU-AUTO, 在弹出的输入框中输入用户名和密码。

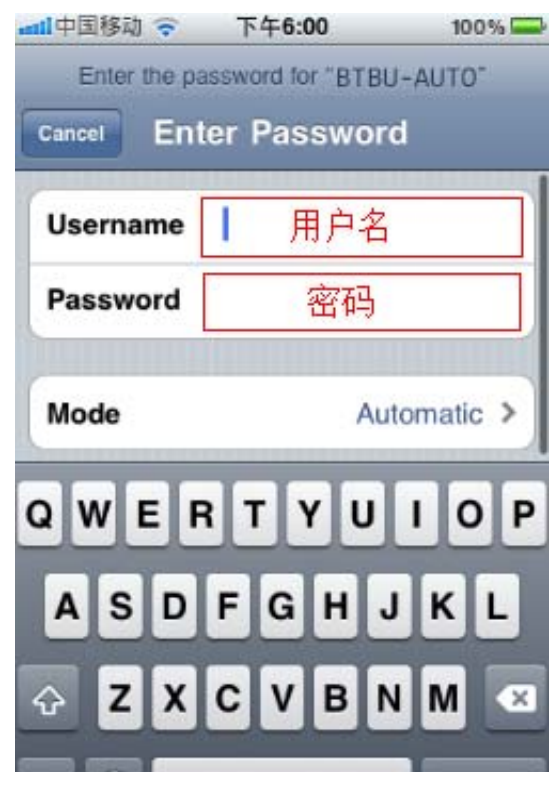

4. 接受 Root certificate 安全证书。

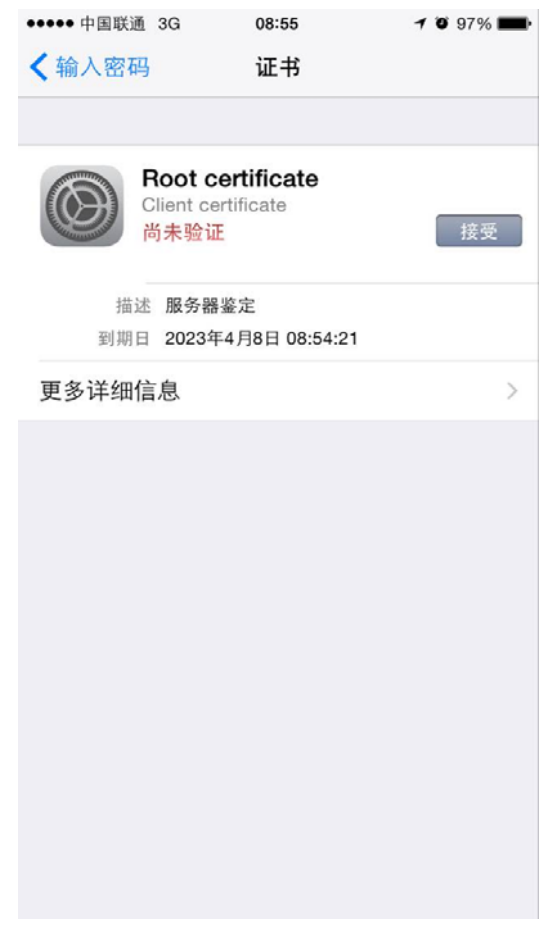

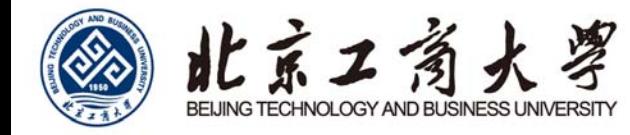

5. 等待手机状态栏出现 WiFi 标识并且 BTBU-AUTO 前被勾选, 认证结束, 您已经连接到互联网。

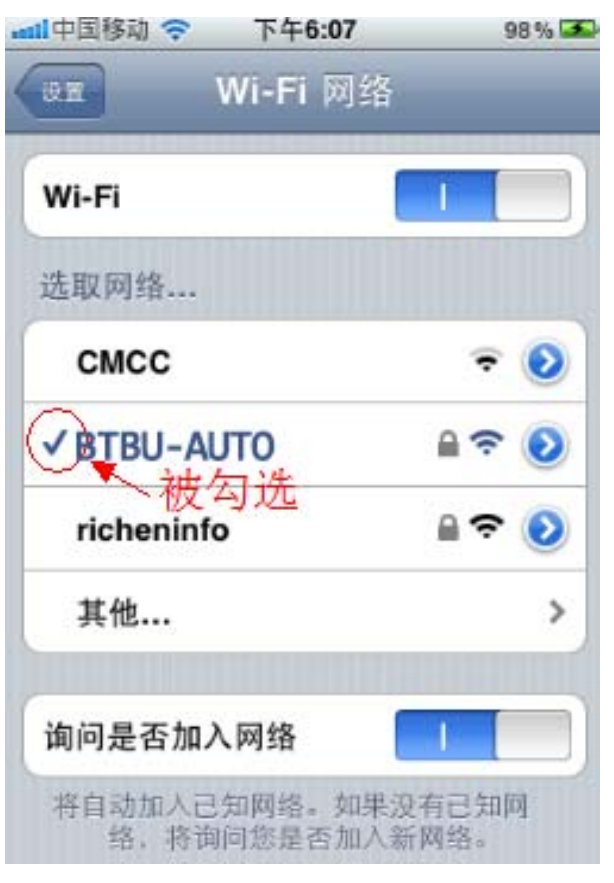

#### 下线说明

将"无线局域网"关闭,系统会自动完成下线 iPhone 手机的 WLAN 下线。

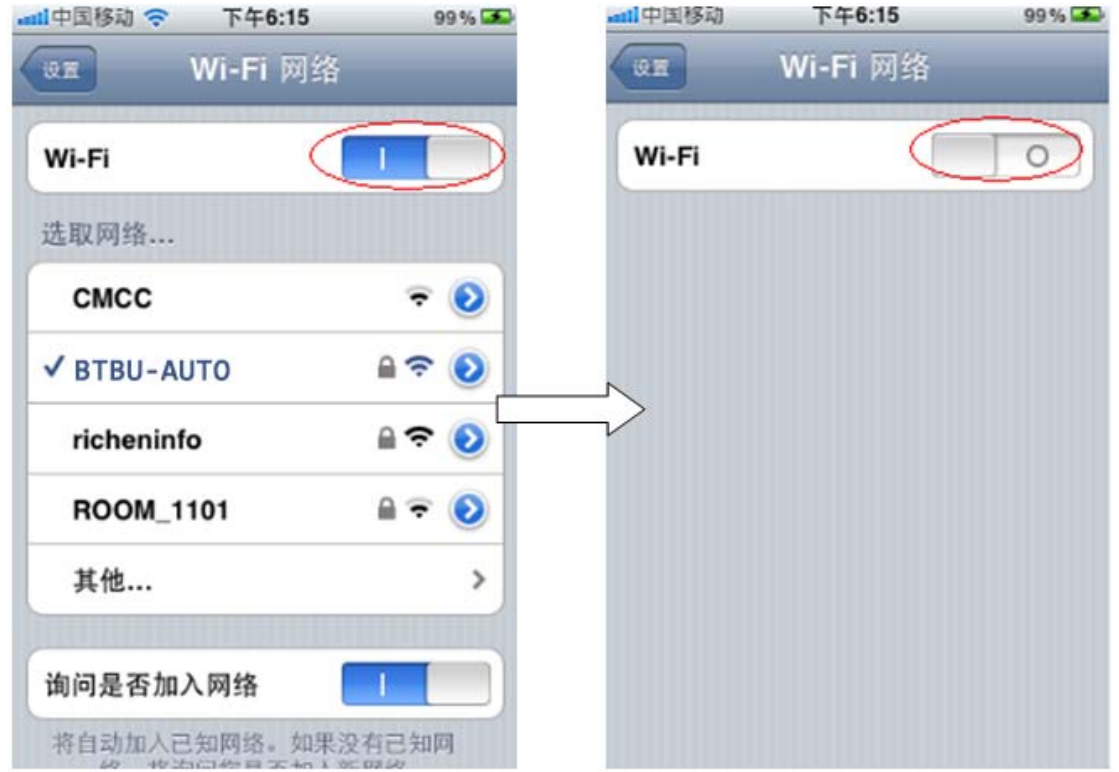

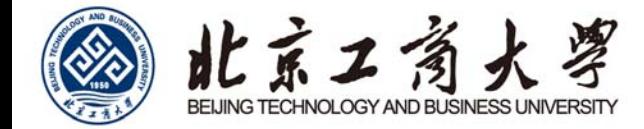

### Android

1. 在界面中点击"设置"图标。

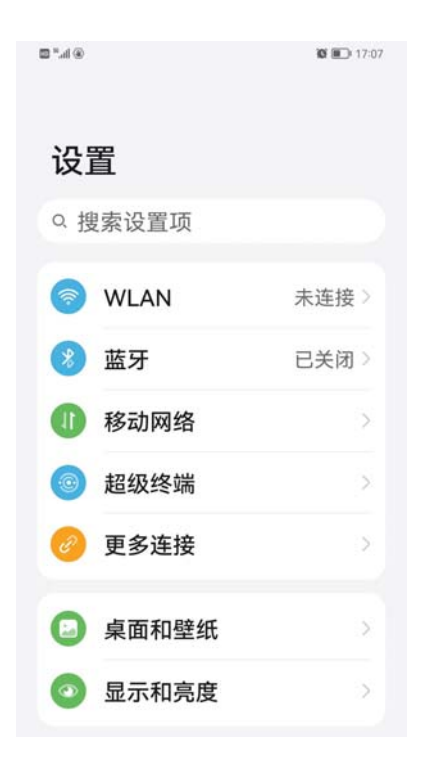

2. 出现设置列表,在列表中点击"WLAN"。进入"WLAN"后,触控"WLAN"开关,从关闭状态切换到打开状态; 若已打开,直接查看下面"可用 WLAN"。

单击"BTBU-AUTO", 进入配置。

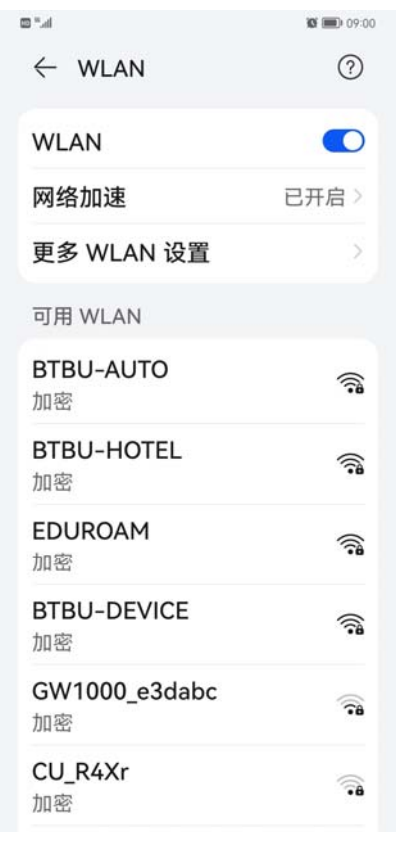

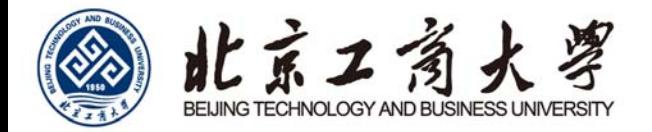

3. EAP 方法选 PEAP。阶段 2 身份验证选 MSCHAPv2, CA 证书单击, 选择使用系统证书, 随后域名处要填 写 wifi.btbu.edu.cn (部分未升级 Android 系统 CA 证书可选不验证)。身份填学工号, 匿名身份不填, 密码就是 上网账号密码。隐私建议使用设备 MAC, 高级选项代理选无, IP 选 DHCP。

点击连接,进行账号认证。提示正在连接"BTBU-AUTO",若信息填写正确,完成联网。

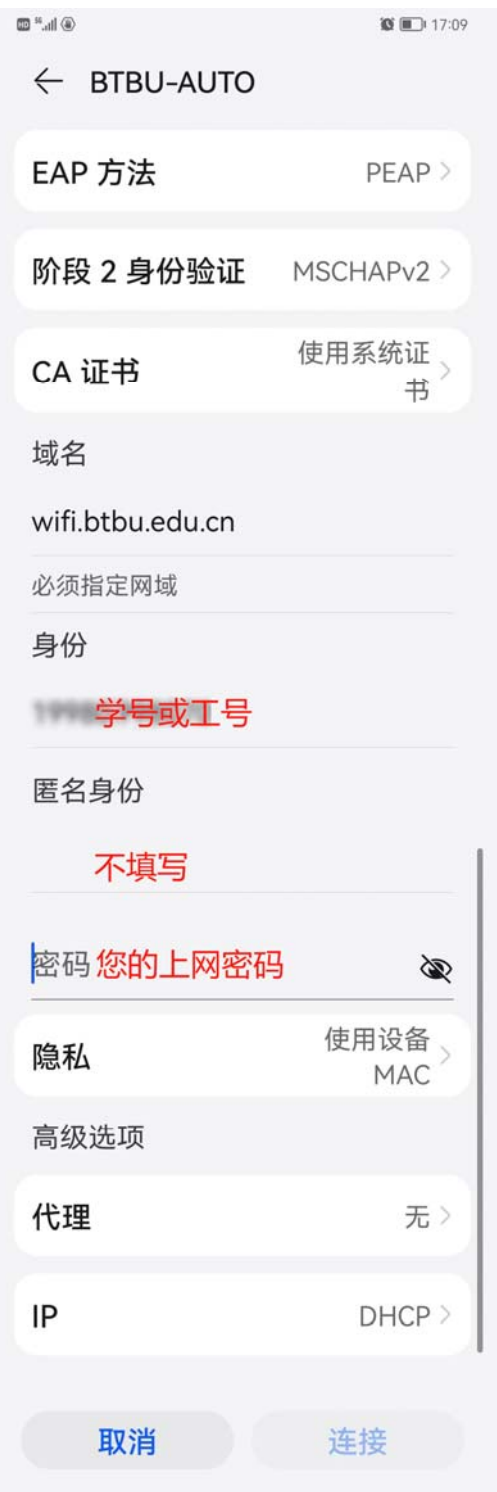